## Find a date, time and workspace.

- Select a date, time and duration, or search for an available workspace.
- Select available workspace.
- Enter your reservation information and go to Checkout.

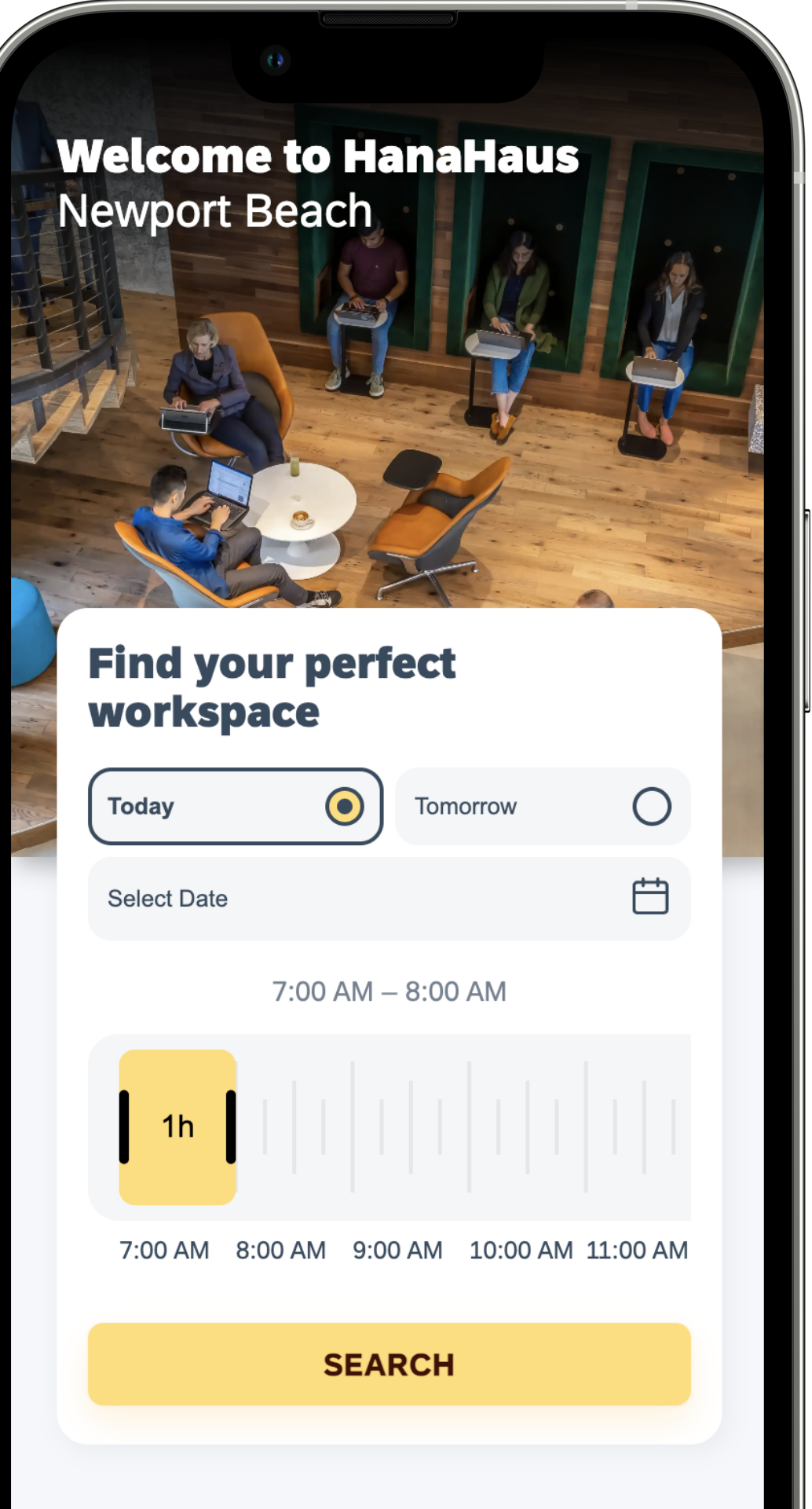

- Review your reservation.
- Select your preferred payment option.
- Complete your reservation.

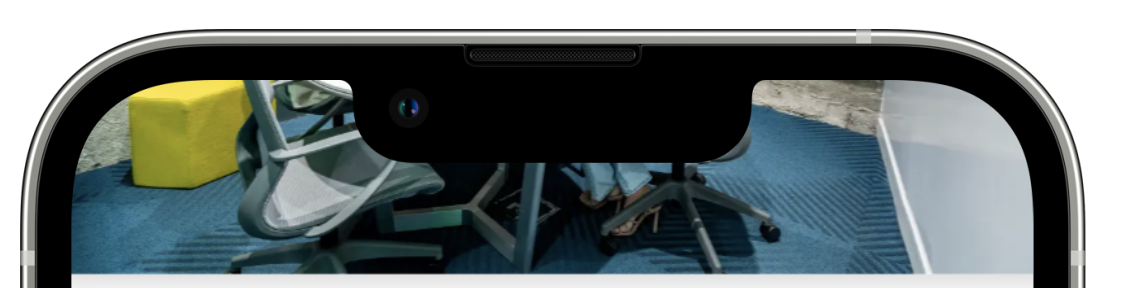

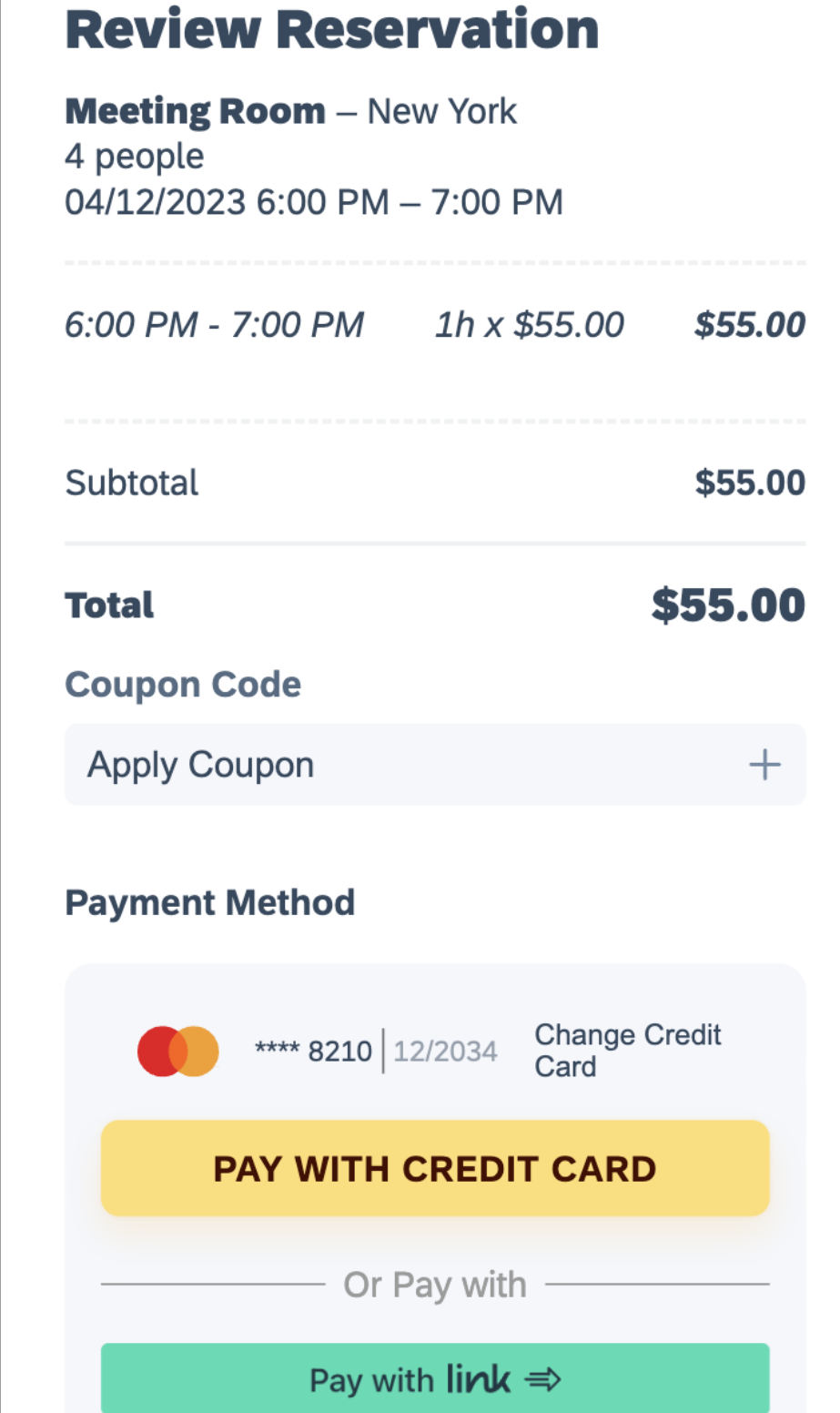

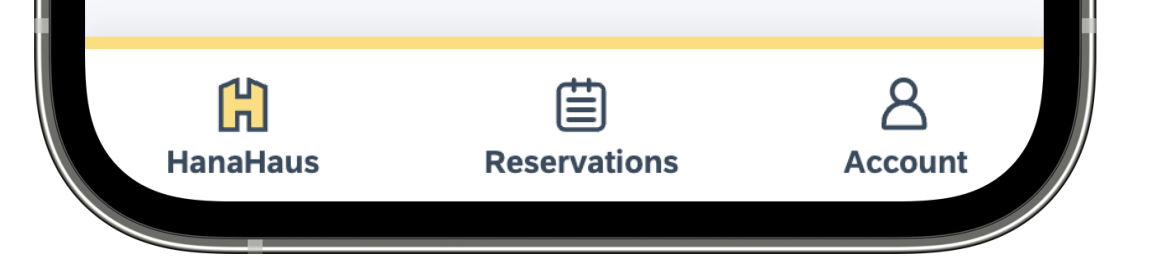

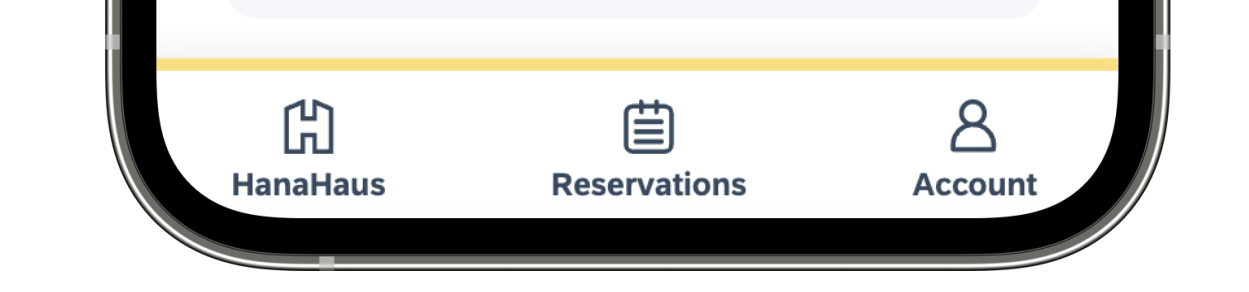

#### Need more help? Ask one of our HanaHaus Ambassadors at the front desk for further assistance.

### Review and complete your reservation.

- If onsite, connect to the Wi-Fi network:
	- HanaHaus Guest
- Accept terms and select Go Online.
- Open menu in the upper right corner to get started.

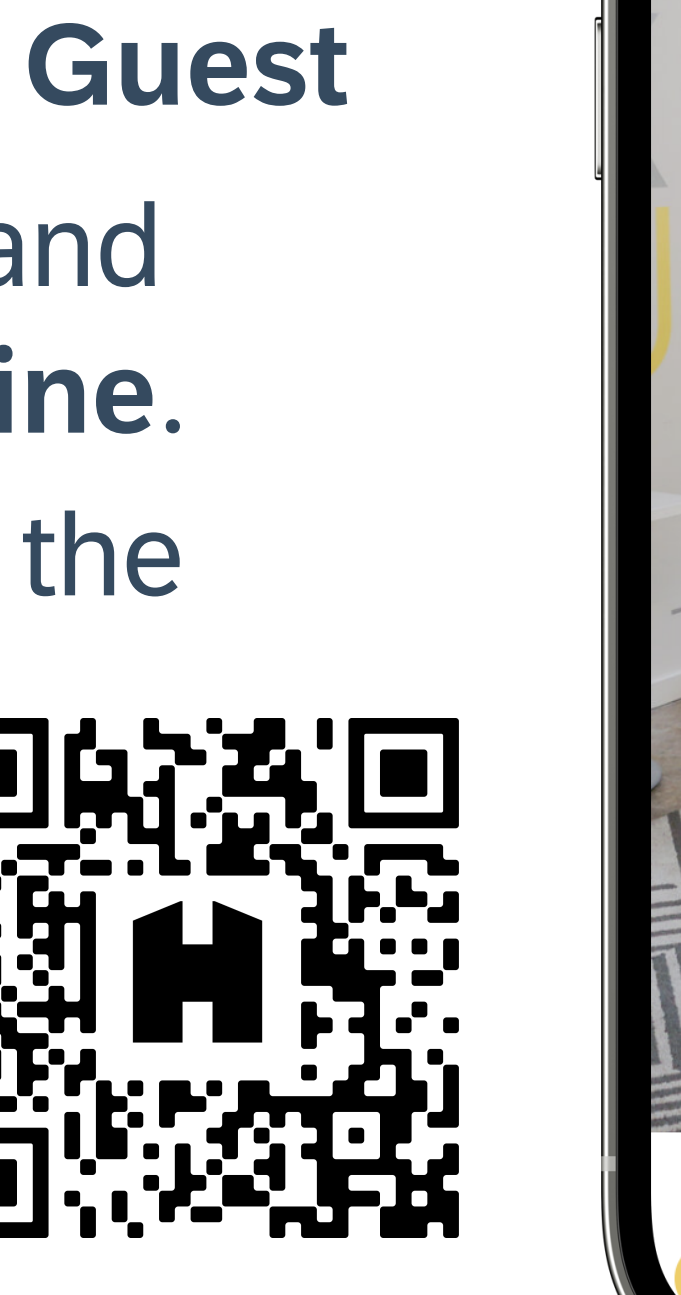

If you don't have a HanaHaus account, Create an Account → Join us.

#### STEP<sub>3</sub>

### STEP 4

Visit HanaHaus.com

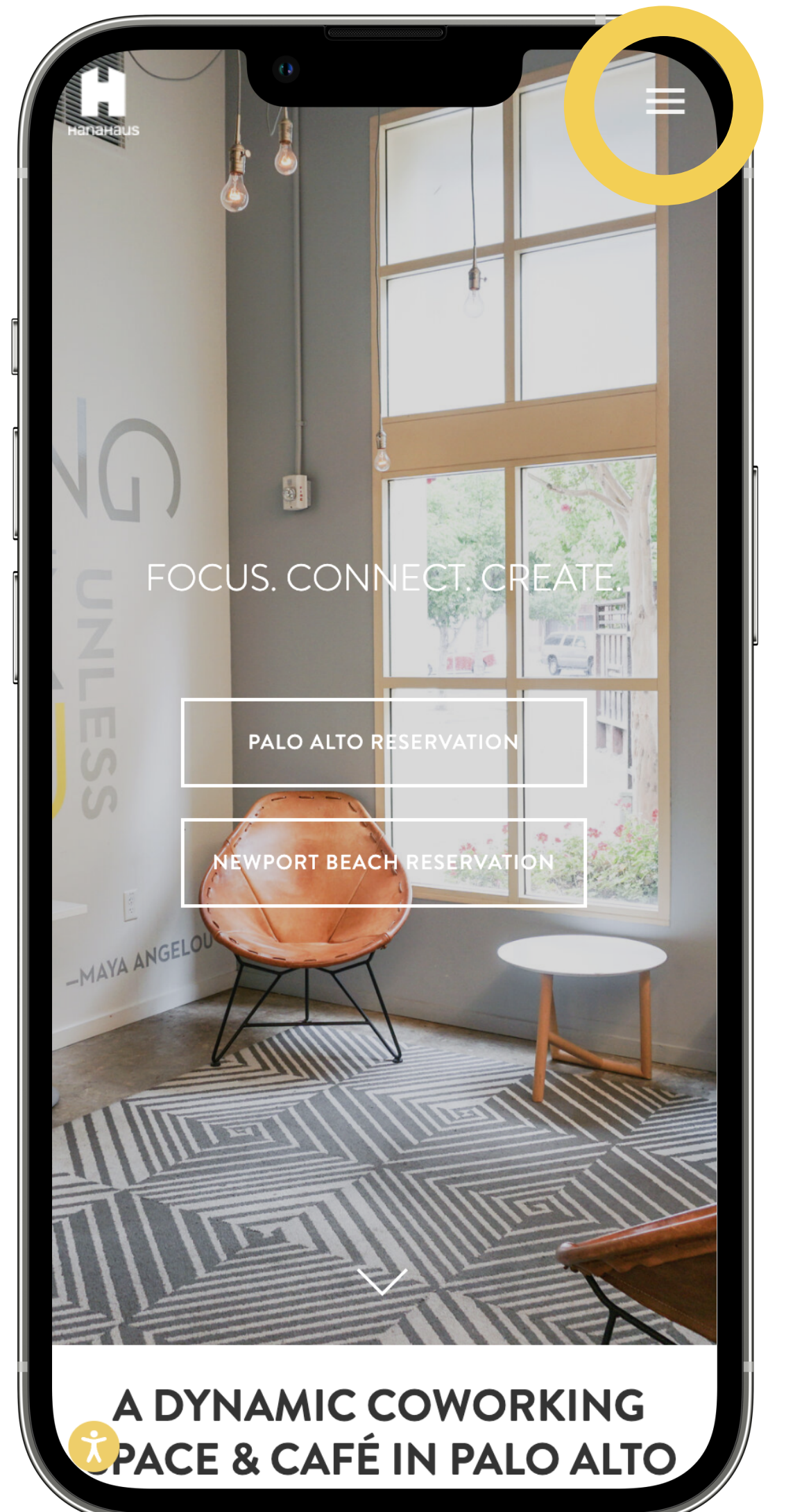

Sign in to a HanaHaus location.

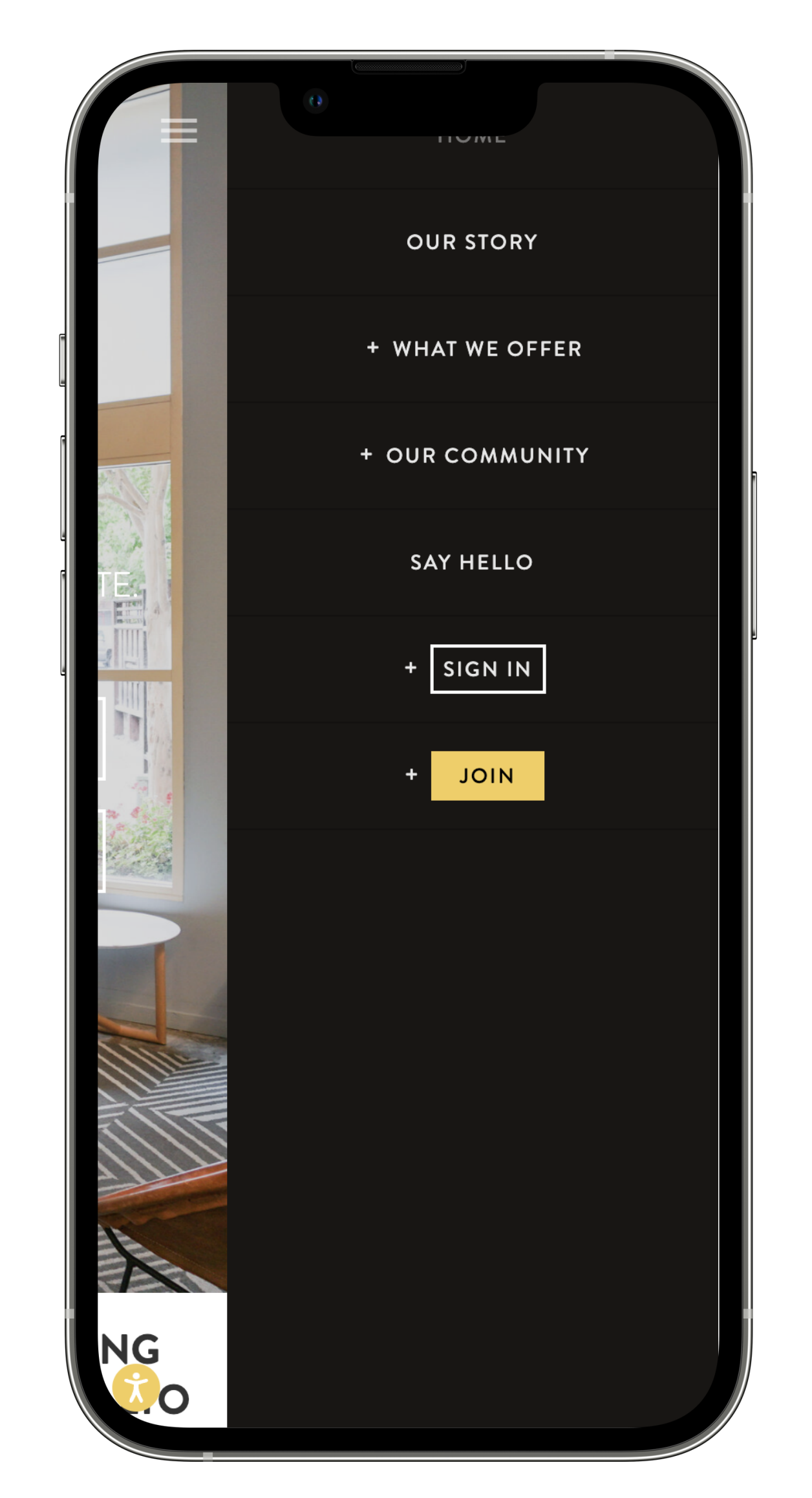

STEP 2

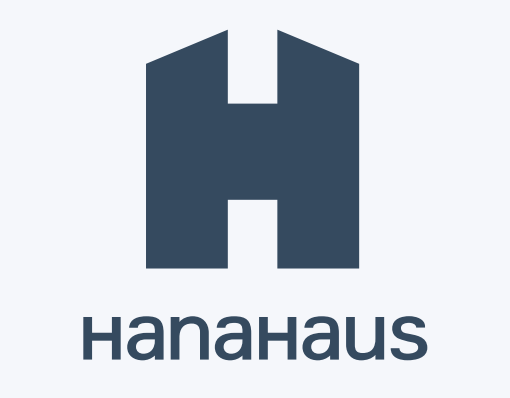

# How to reserve your workspace

#### STEP<sub>1</sub>